# 記事投稿の仕方

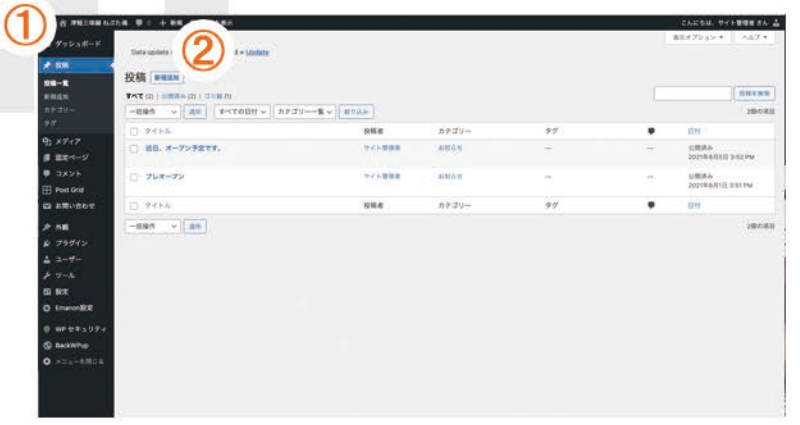

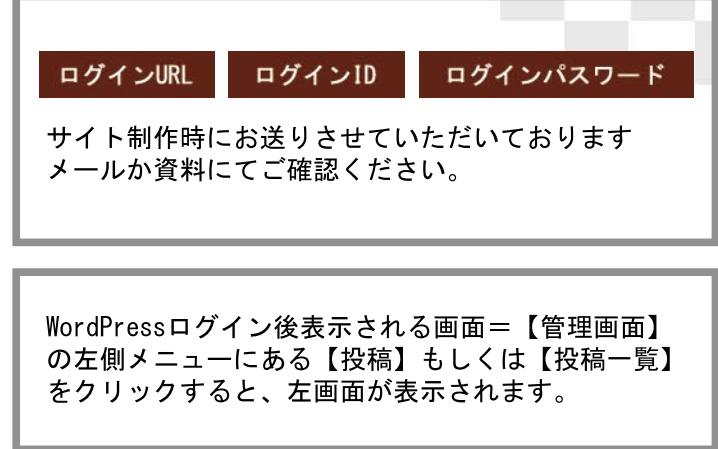

## 新規記事投稿の仕方

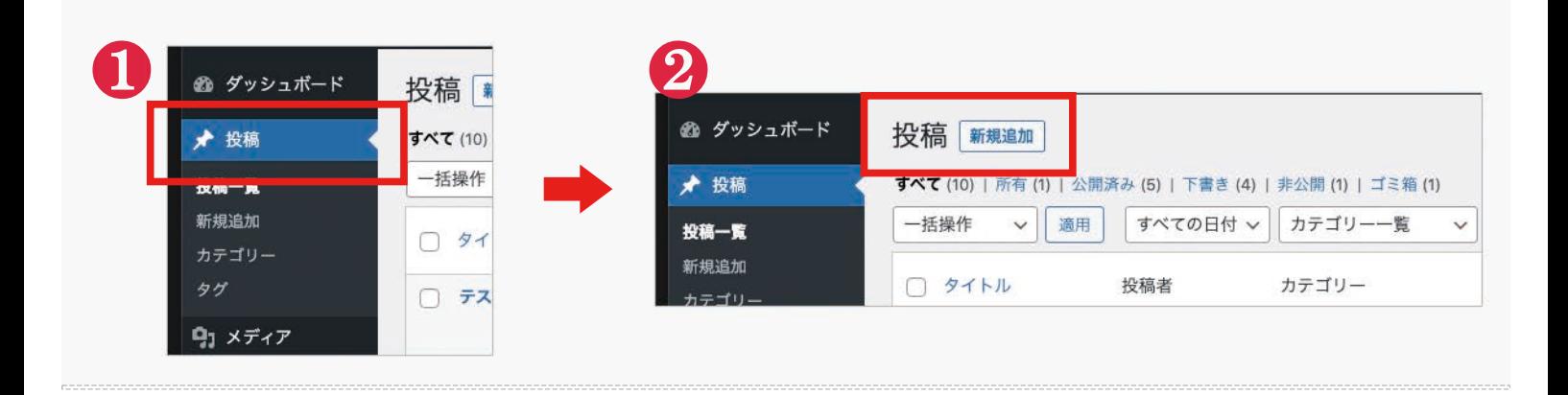

投稿ページ

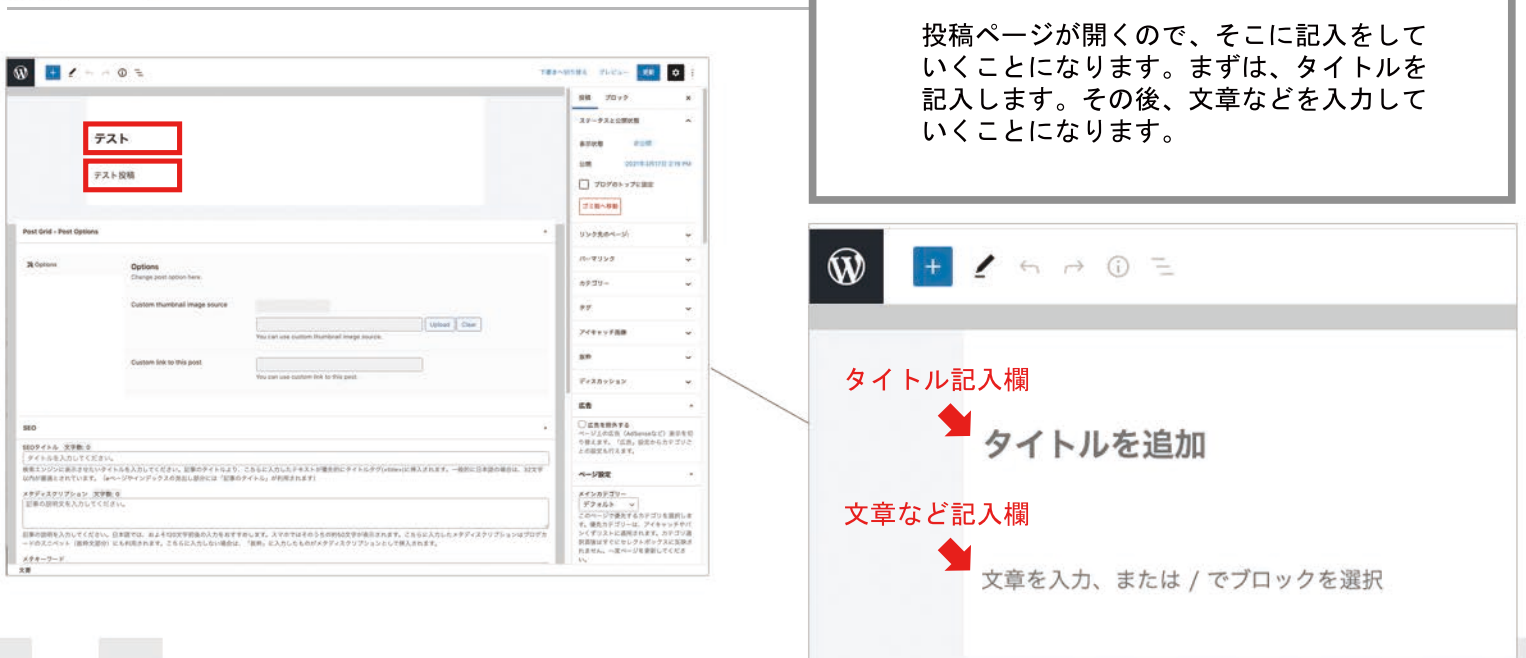

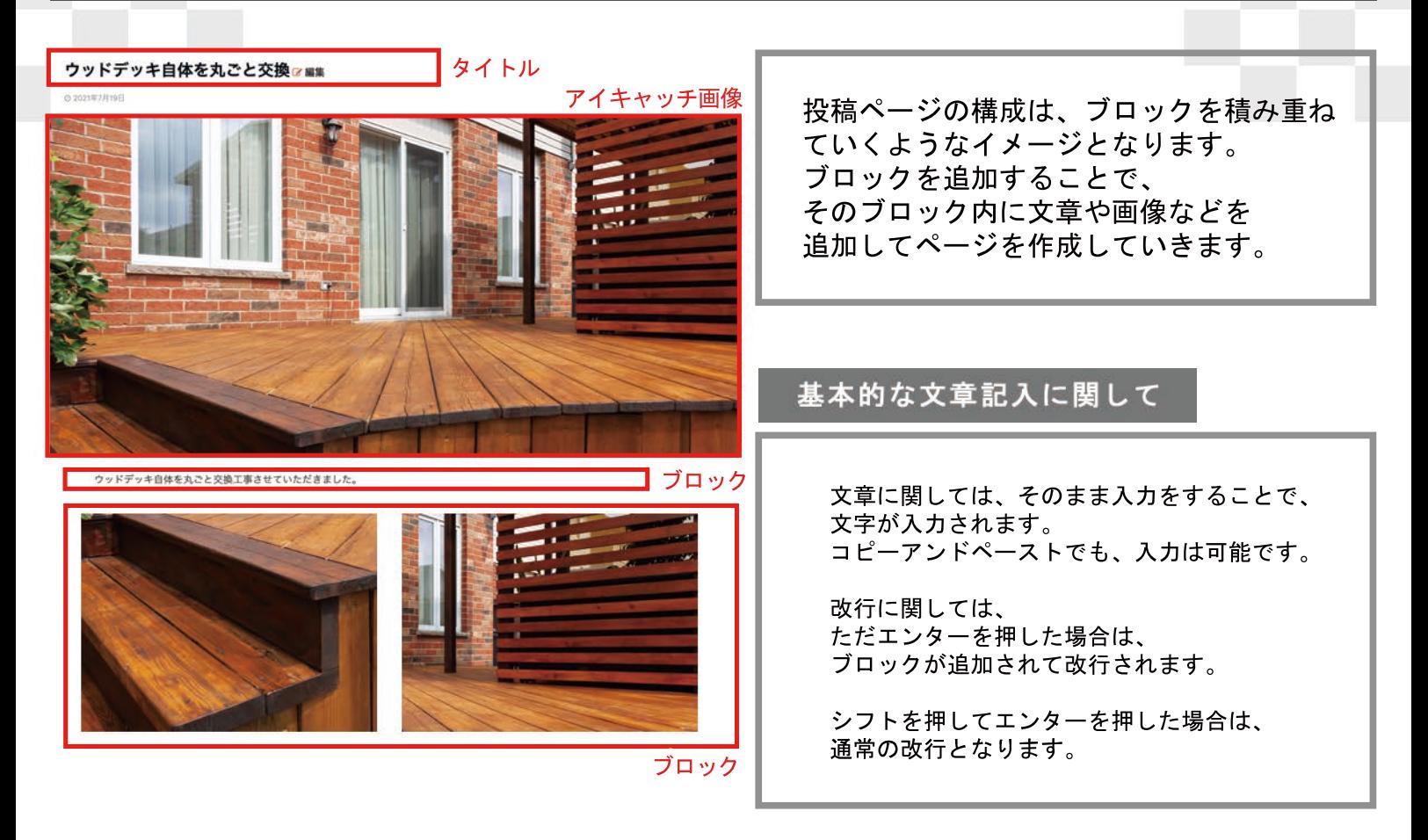

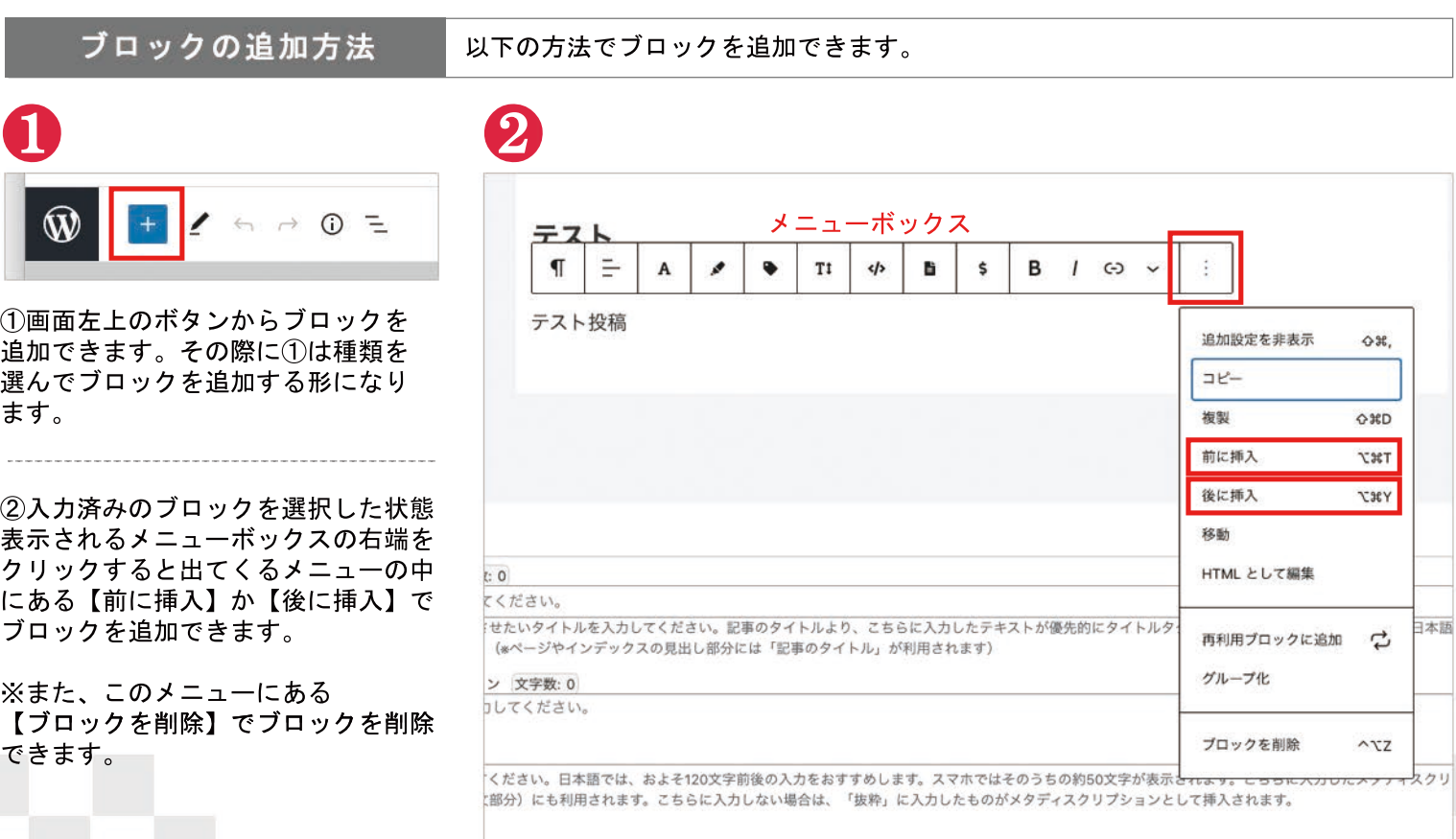

## 記事投稿ページの画像に関して

### ChocoChip

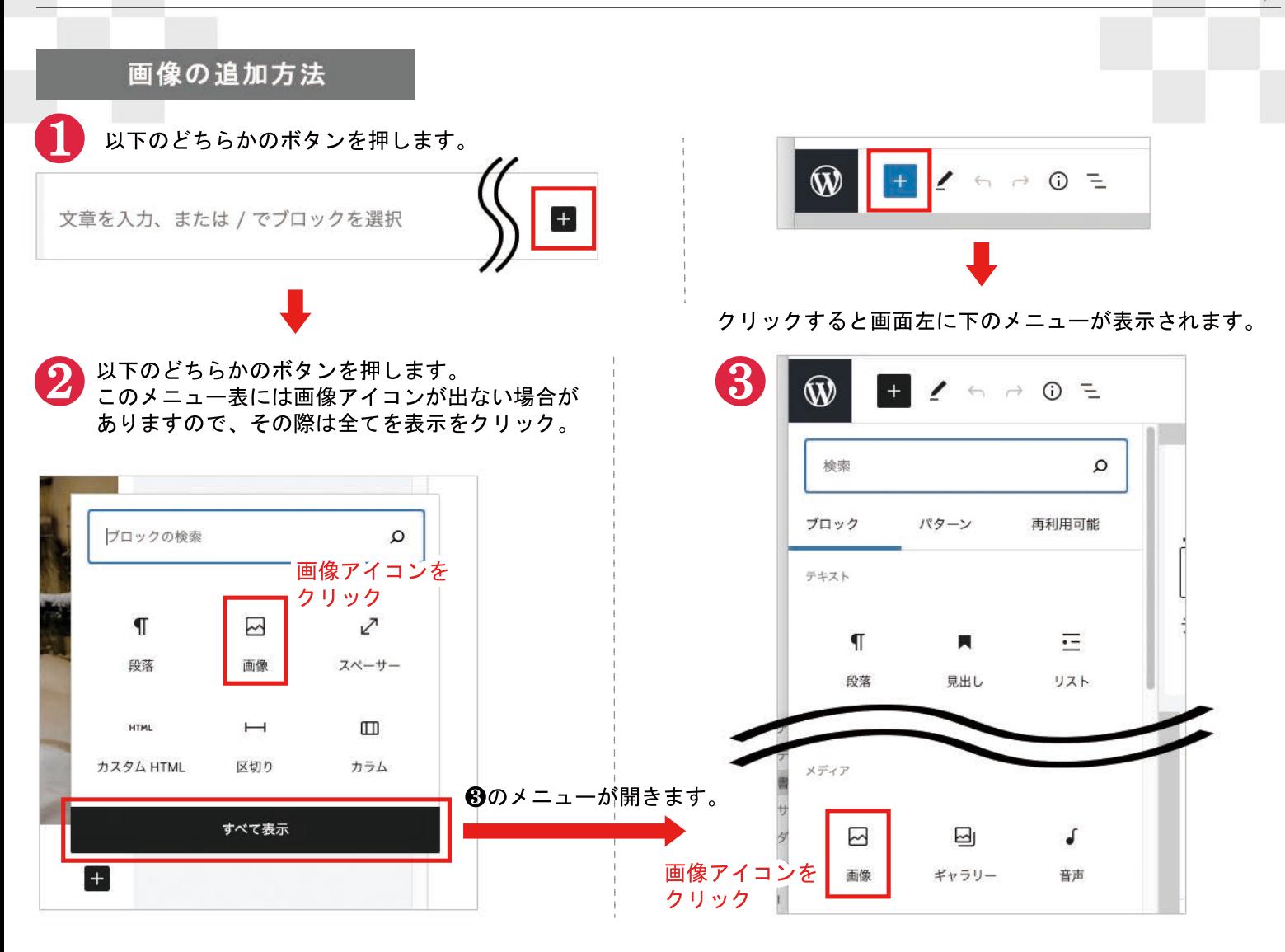

#### 画像ブロックが追加されるので、【アップロード】か【メディアライプラリ】を選択してください。

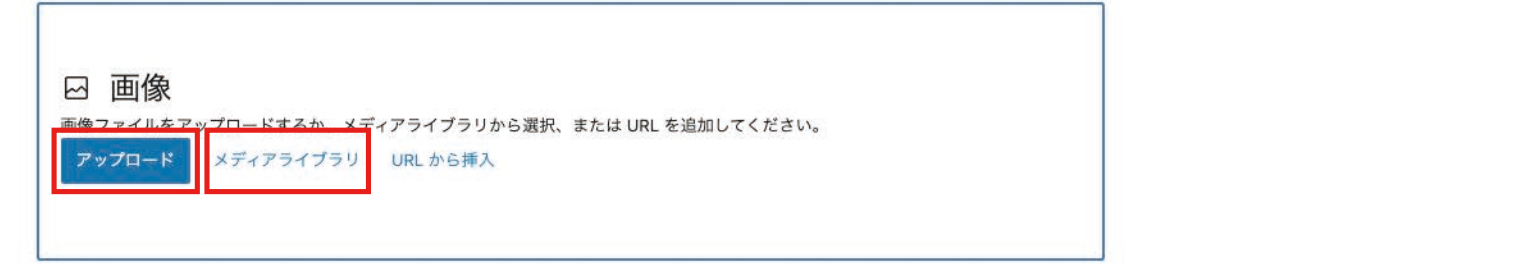

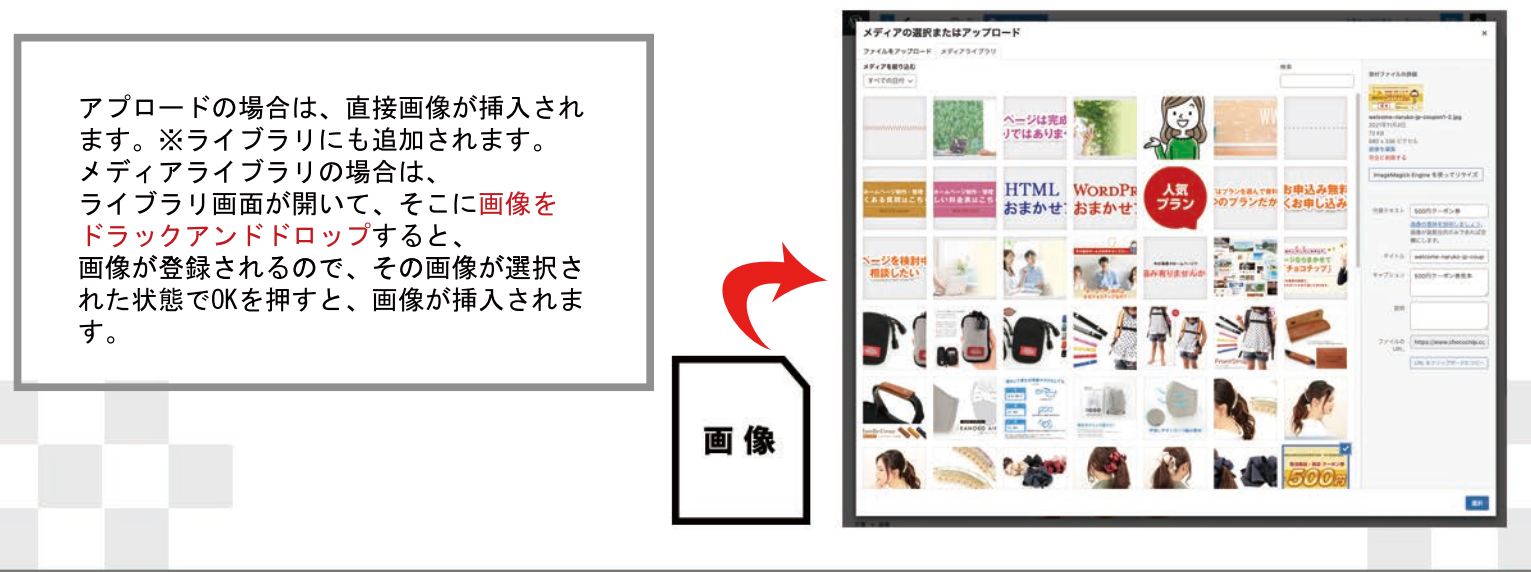

# ブロックの列数変更(カラム機能について)

### ChocoChip

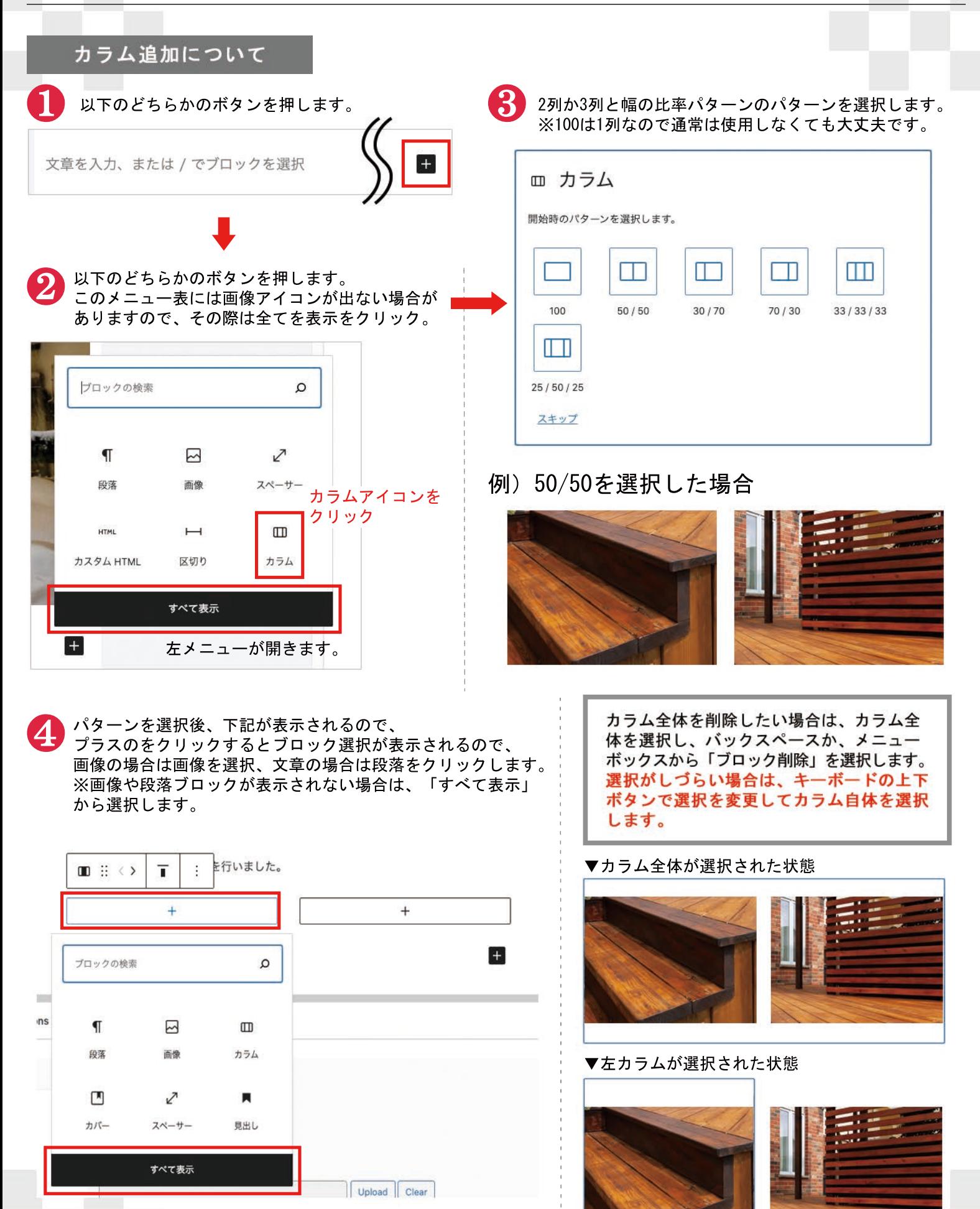

Ŧ

## ブロックの削除とメニューボックスの説明

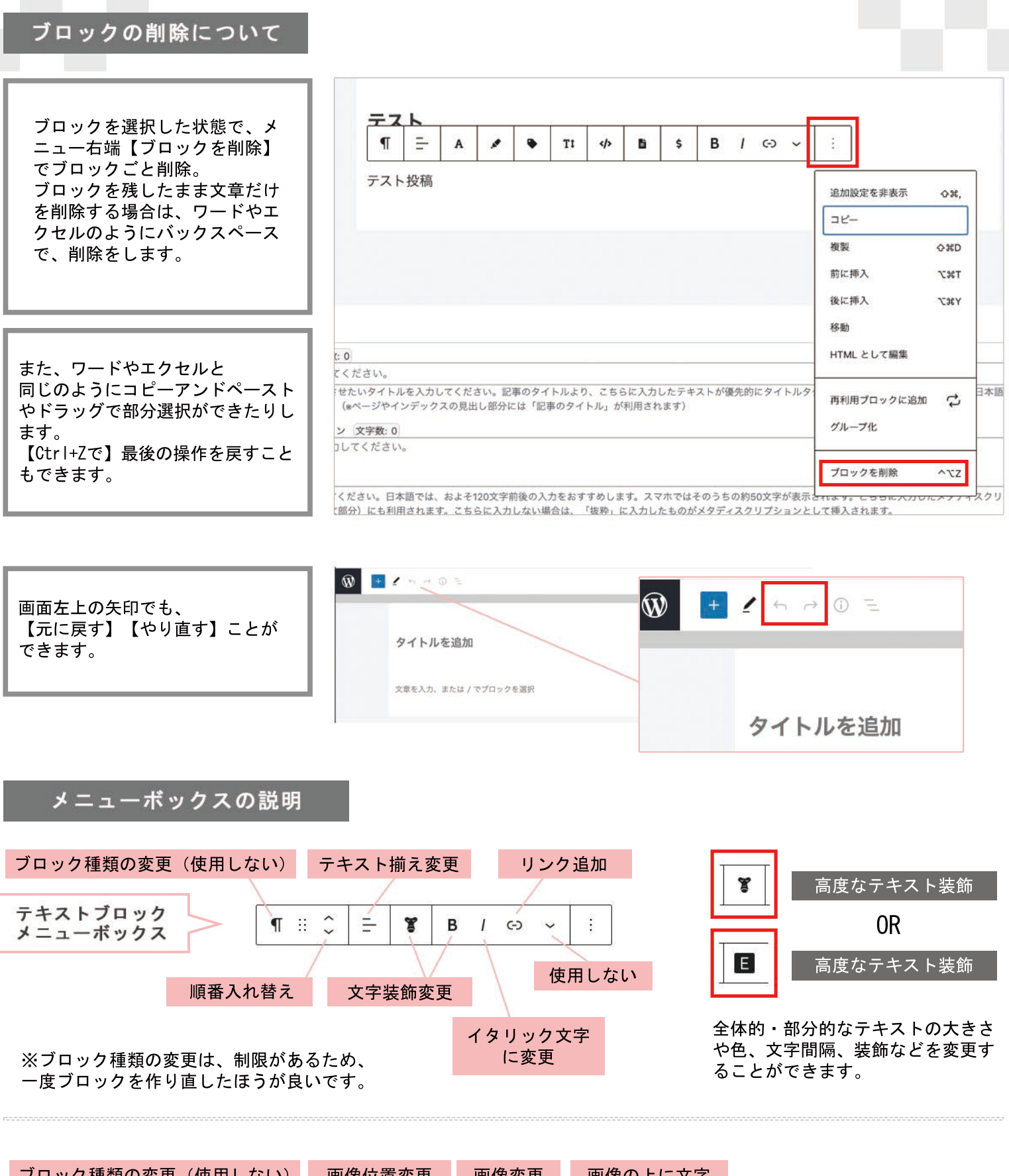

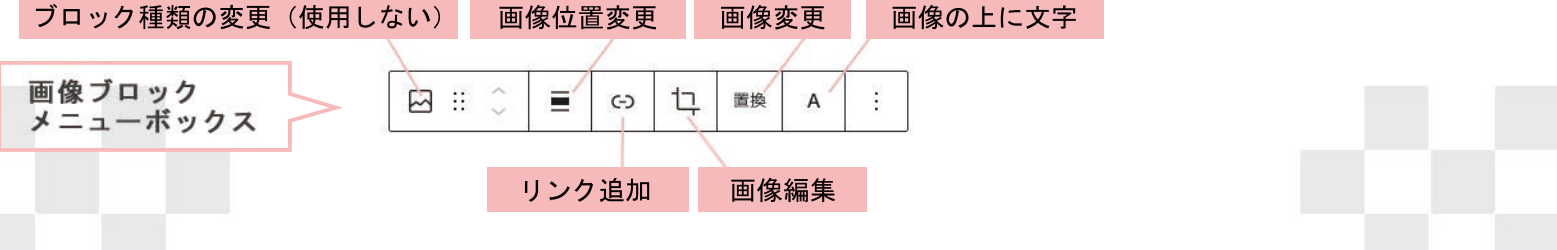

ChocoChip

## 記事投稿ページの右サイドメニューに関して

#### ChocoChip

【投稿】【ブロック】のふたつのタブがあり、【投稿】タブに関しては、タブが開いていない場合は、各項目名をクリック するとタブが開きます。

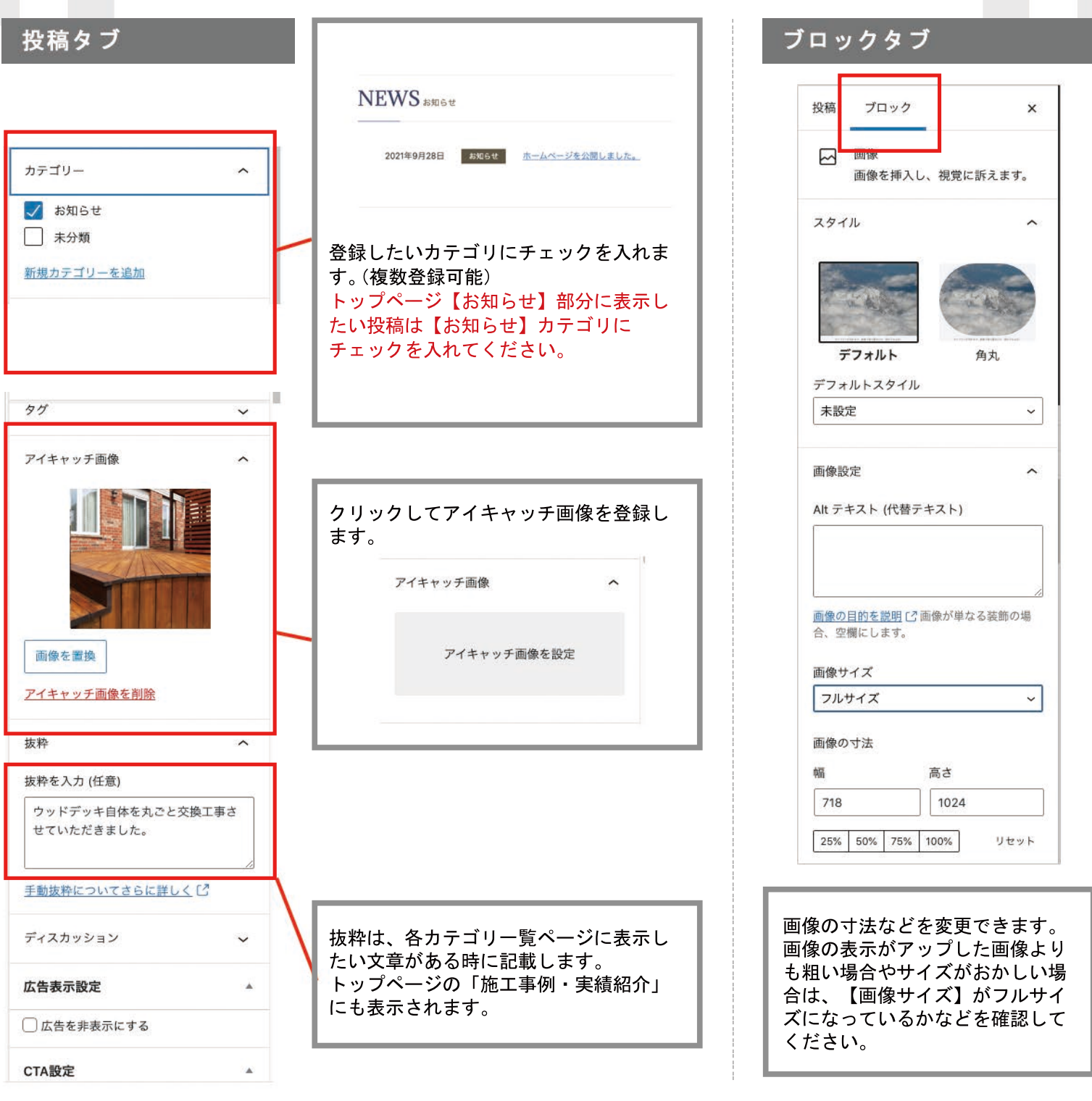

### ●アイキャッチ画像が表示されるデザインでは 投稿ページでアイキャッチ画像を表示/非表示 にすることも可能です。

【投稿】のタブの下の方に「アイキャッチ画像の表示設定」 か「非表示設定」の項目がある場合は、そのチェックボックス にチェックをすると投稿ページのアイキャッチ画像部分を非表 示にすることができます。(※HPのデザインによります。) そのほかのページではサムネイルは表示されますのでサムネイ ルは登録してください。

※登録しないとトップページなどで、画像が表示されません。

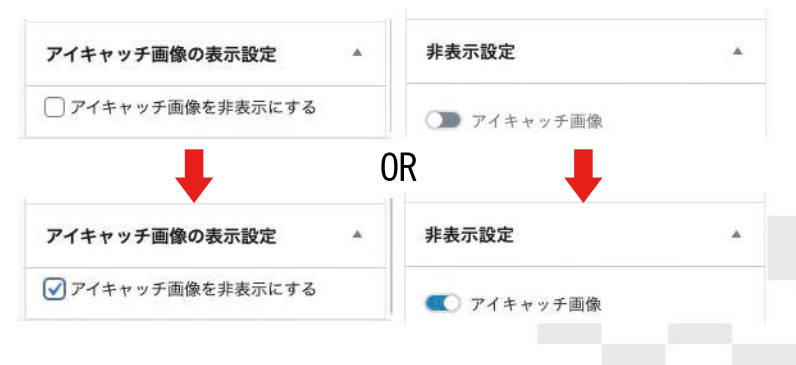

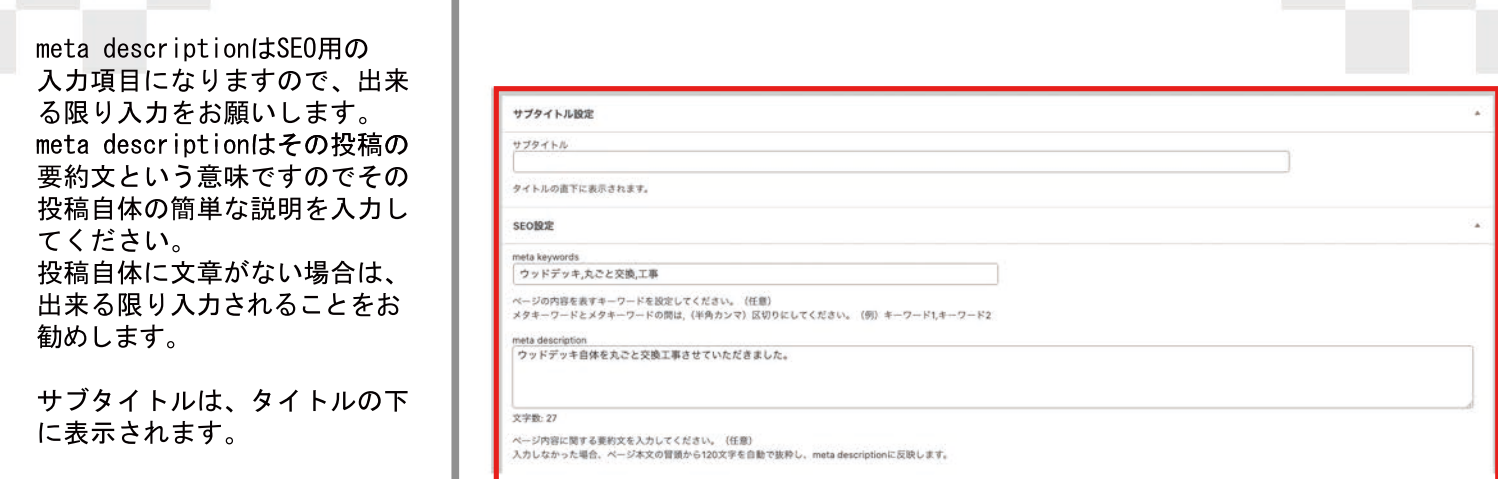

## 記事投稿ページを公開する

記事投稿ページの右上にある【公開】を押すと、公開オプションを設定して公開の予約日なども設定できます。

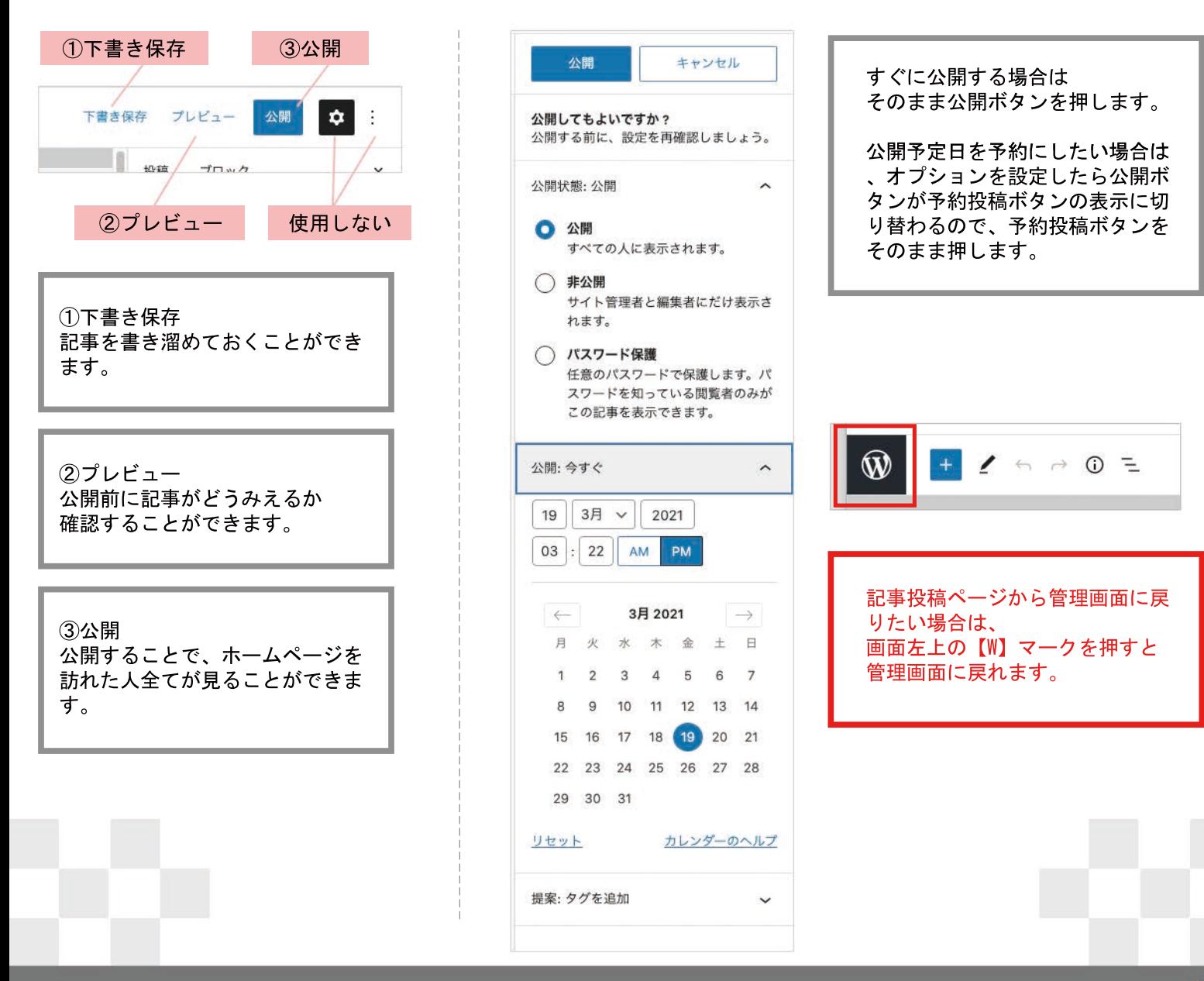

## 記事投稿ページの編集に関して

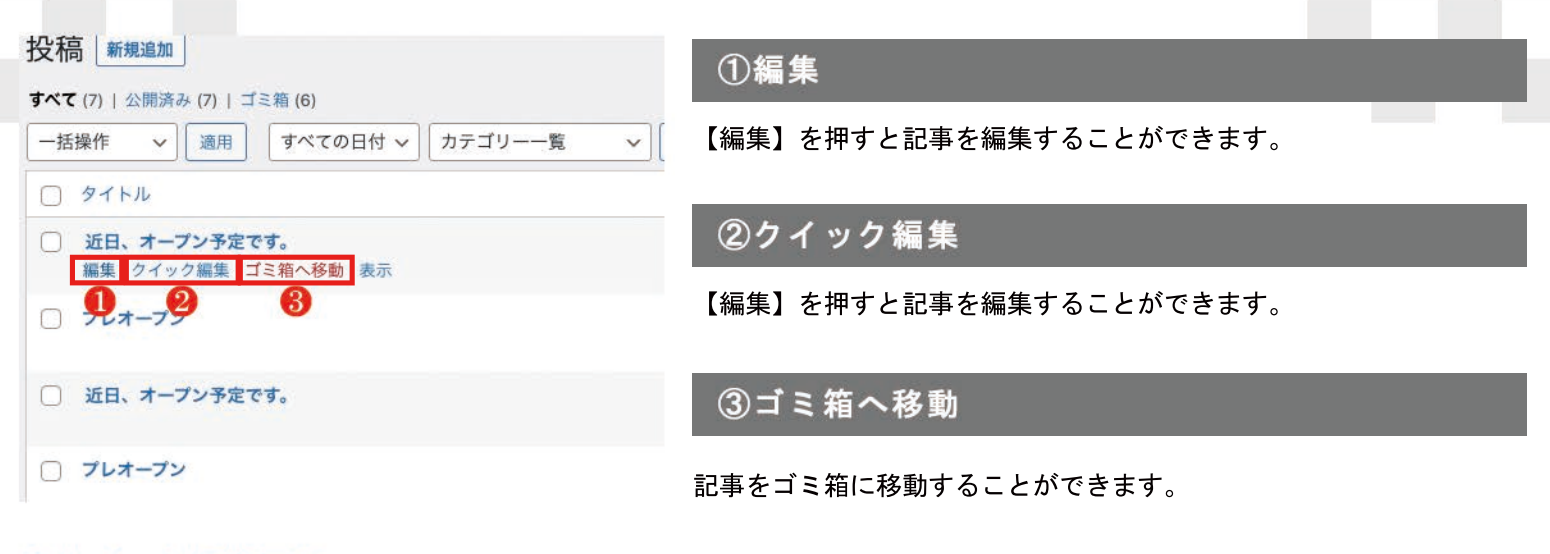

### ②クイック編集画面

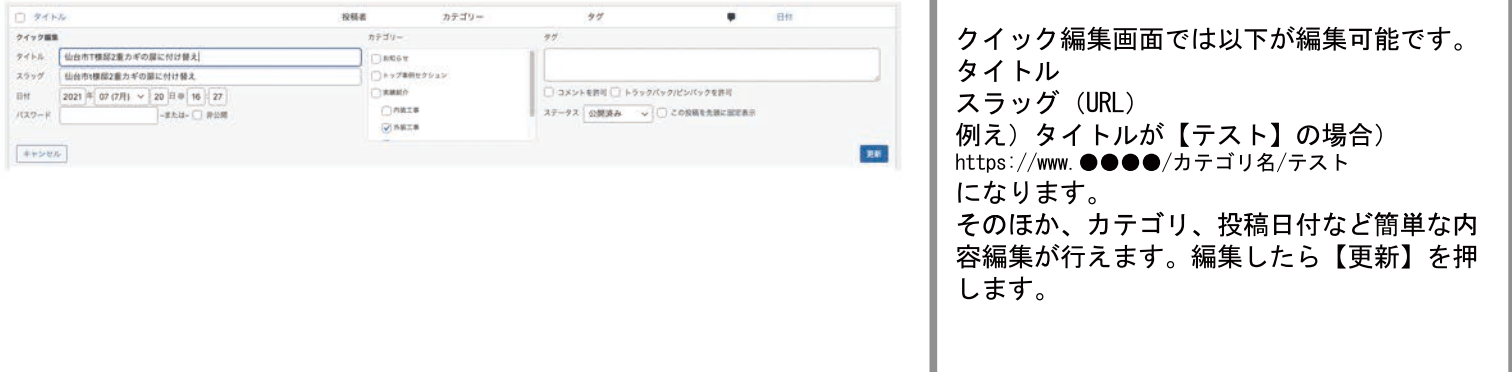

# 記事投稿ページの右サイドメニューのタグの操作に関して

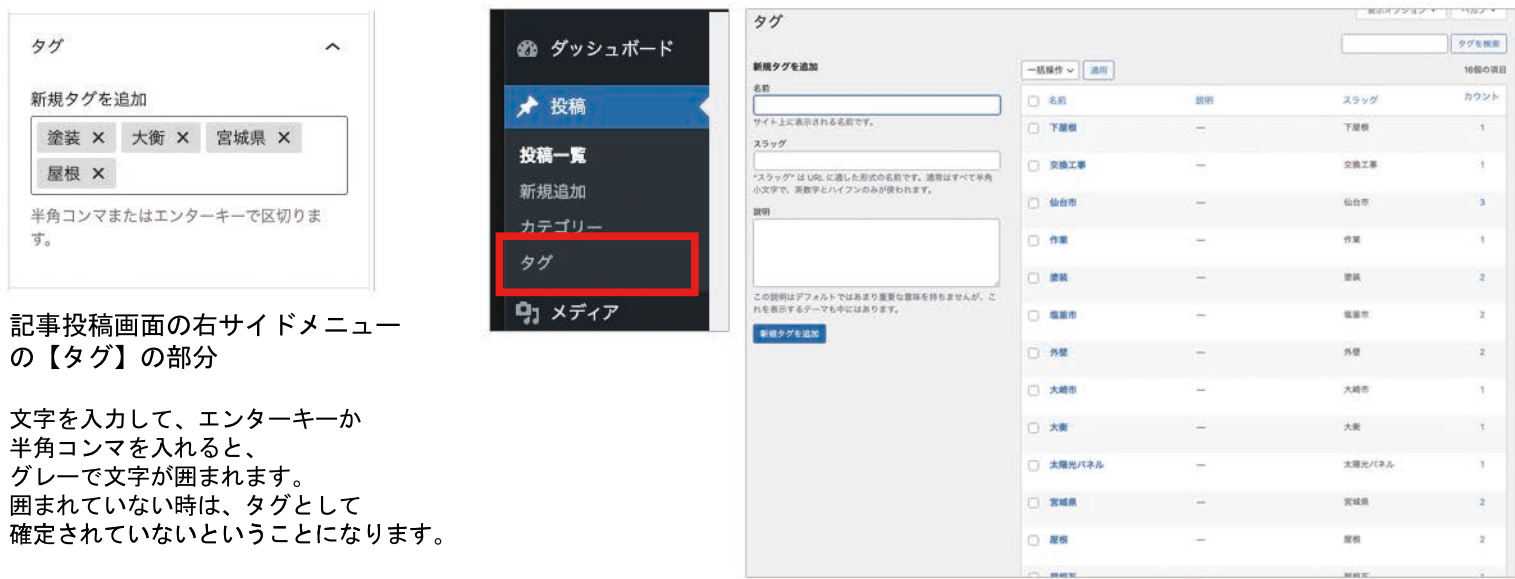

管理画面左側の【タグ】を押すとタグ管理画面が表示されます。 タグを追加する場合は、名前【タグ識別名】とスラッグ【タグURL】を入力して、追加ボタンを押すとタグが追加されます  $\circ$ タグは、カテゴリとは違い簡易な分類となります。

例えば、分類するには細かすぎる、塗装や太陽光パネルなどキーワードとなるようなものをタグとする良いです。